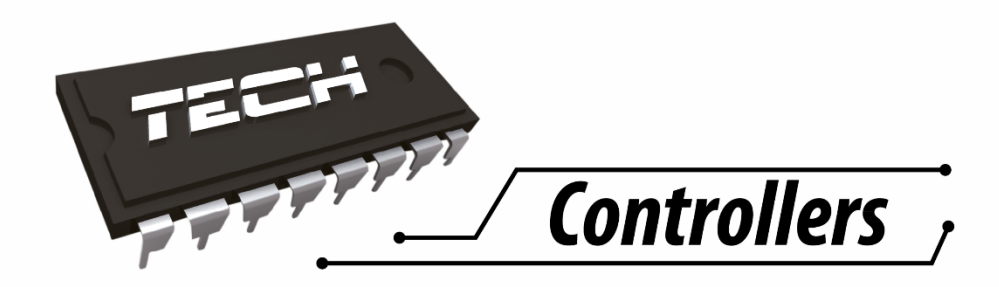

## Návod k obsluze **CS-505**

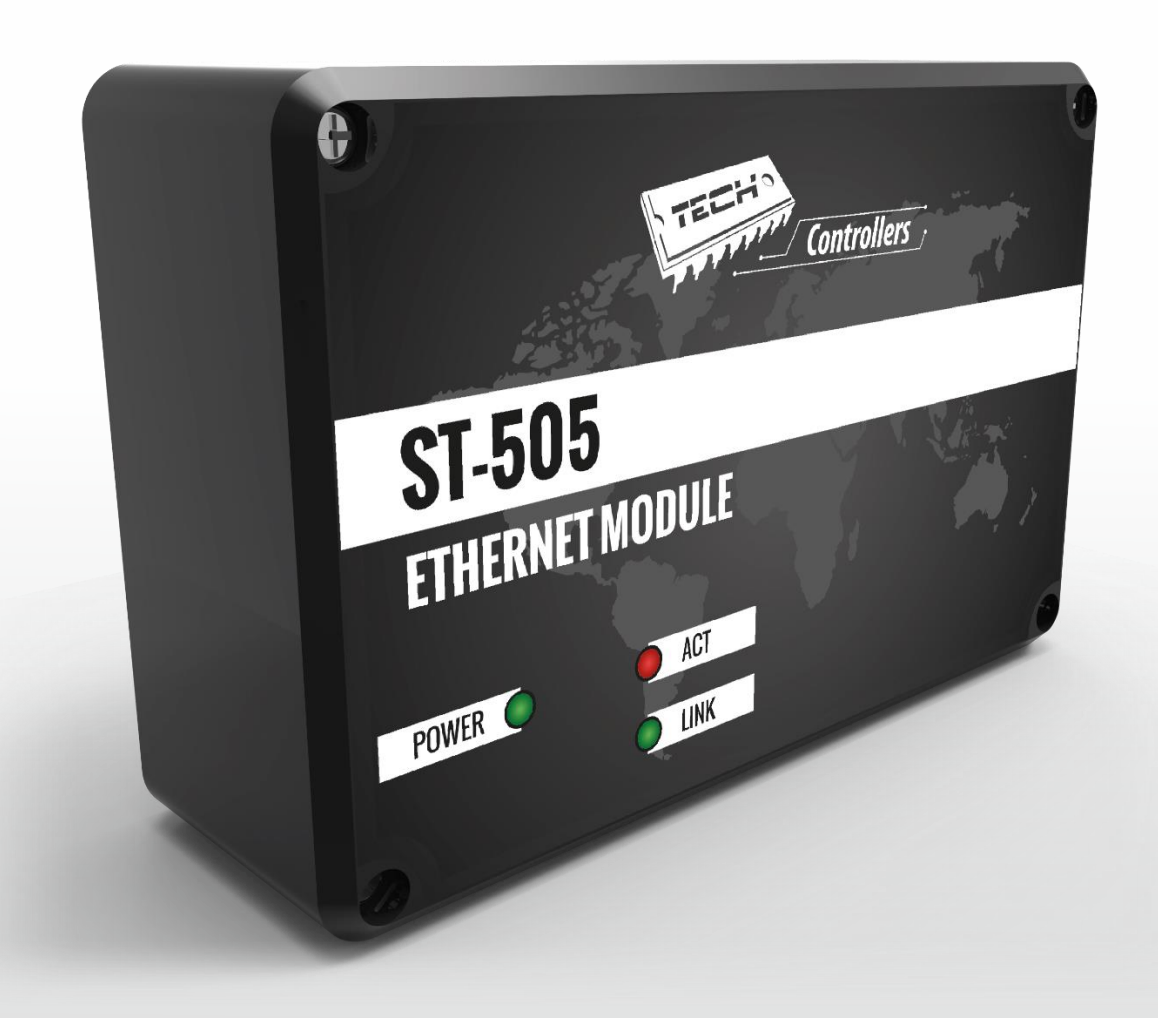

7

## WWW.TECHSTEROWNIKI.PL

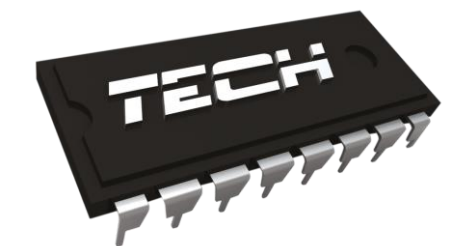

### Prohlášení o shodě č.: 163/2015

Výrobce

#### **TECH STEROWNIKI Spółka z ograniczoną odpowiedzialnością Sp. k.** ul. Biała Droga 31, 34-122 Wieprz **NIP:** 551 23 60 632 **KRS:** 0000594881 **REGON:** 356782780

Toto prohlášení o shodě se vydává na výhradní odpovědnost výrobce. Výrobce tímto prohlašuje, že výrobek:

### **Internetový modul CS-505**

splňuje směrnice vlády:

- R&TTE 1999/5/WE;
- (LVD) 2006/95/WE;
- EMC-2004/108/WE.

Shoda byla posouzená dle harmonizovaných technických norem příslušných pro daný druh zařízení:

- **PN-EN 60950-1-:2007;**
- **PN-EN 55022:2011;**
- **PN-EN 55024:2011.**

NUSZ  $\boldsymbol{\mathsf{\Lambda}}$ 

.<br>WŁAŚCICIELE TECH SP

Wieprz, 14. O5. 2015

### **I. Bezpečnost**

Před uvedením zařízení do provozu je nutné se seznámit s níže uvedenými pokyny. Nerespektování pokynů v návodu může být příčinou zranění a poškození přístroje. Tento návod k obsluze proto pečlivě uschovejte.

Abychom předešli zbytečným chybám a poruchám, je třeba se ujistit, že všechny osoby, které využívají toto zařízení, se podrobně seznámili s jeho činností a bezpečnostními opatřeními. Prosím, uchovejte tento návod jako součást zařízení a ujistěte se, že v případě jeho přemístění nebo prodeje bude mít uživatel přístup k informacím o správném provozu a bezpečnosti.

V zájmu ochrany života a majetku je nutné dodržovat bezpečnostní opatření uvedené v tomto návodu k obsluze. Výrobce nenese zodpovědnost za škody, které mohou vzniknout jejich zanedbáním.

### **VÝSTRAHA**

- **Elektrické zařízení pod napětím.** Před zahájením jakýchkoliv činností spojených s napájením (připojování vodičů, instalace zařízení apod.) je třeba se ujistit, že regulátor je odpojen z elektrické sítě.
- Montáž a zapojení regulátoru může vykonat pouze osoba s odpovídajícím oprávněním pro elektrická zařízení.
- Před zapnutím ovladače je nutno provést měření odporu uzemnění elektrických motorů a elektrických vodičů.
- Obsluha regulátoru není určena dětem.

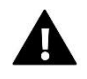

#### **POZOR**

- Atmosférické výboje mohou regulátor poškodit, proto je třeba při bouřce odpojit regulátor ze sítě vytažením napájecího kabelu ze zásuvky.
- Regulátor nesmí být používán pro účely, na které není určen.
- Před topnou sezonou i v jejím průběhu je nutné kontrolovat technický stav vodičů. Je také třeba zkontrolovat upevnění regulátoru, očistit ho od prachu a jiných nečistot.

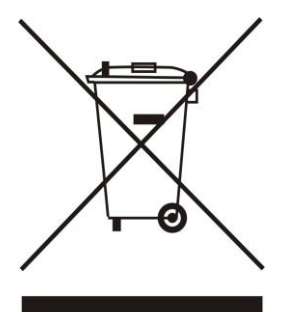

Ochrana životního prostředí je pro nás prvořadá. Uvědomujeme si, že vyrábíme elektronické zařízení a to nás zavazuje k bezpečnému nakládání s použitými komponenty a elektronickými zařízeními. V souvislosti s tím získala naše firma registrační číslo udělované hlavním inspektorem ochrany životního prostředí. Symbol přeškrtnuté nádoby na smetí na výrobku znamená, že produkt se nesmí vyhazovat do běžných odpadových nádob. Tříděním odpadů určených na recyklaci chráníme životní prostředí. Povinností uživatele je odevzdat opotřebované zařízení do určeného sběrného místa za účelem recyklace elektrického a elektronického odpadu.

### **II. Popis**

Internetový modul CS-505 to je zřízení, které umožňuje dálkový dohled práce kotle skrze internet. Uživatel má možnost kontrolovat stav všech zařízení instalace kotle, prohlížet si historii teplot, která je zobrazená v přehledných grafech, a dále historii alarmů regulátoru.

Způsob konfigurace a další možnosti internetového modulů závisí od typu hlavního regulátoru a verze jeho programu. Programy k regulátorům jsou neustále vylepšovány a přizpůsobovány novým požadavkům. Nové typy regulátorů mají velmi zjednodušenou konfiguraci (v pod-menu instalačního menu je záložka: *Registrace.* Pokud tato záložka chybí, pak se jedná o **starší typ** hlavního regulátoru.) Modul CS-505 pracuje zároveň jak se staršími, tak i s novými typy regulátorů.

Funkce při spolupráci s **novými** regulátory:

- dálkový dohled práce kotle po internetu
- náhled na všechna zařízení instalace
- možnost editace všech parametrů hlavního regulátoru (je zachována struktura a pořadí menu)
- prohlížení historie teplot
- prohlížení historie událostí (alarmů a změn parametrů)
- nastavení zadané teploty na pokojovém termostatu
- z účtu administrátora lze spravovat více modulů CS-505
- oznámení o alarmech skrze mailové zprávy

Funkce při spolupráci se **staršími** regulátory:

- dálkový dohled práce kotle po internetu
- grafické zobrazení instalace včetně animací
- možnost nastavení zadaných teplot u čerpadel a směšovacího ventilu
- prohlížení teplot na čidlech
- prohlížení historie teplot
- prohlížení historie a druhu alarmu

Vybavení

- napáječ 5V DC
- roztrojka RS
- komunikační kabel RS pro regulátor kotle

Funkce kontrolek:

- POWER trvale svítí, pokud je připojen napájecí zdroj
- LINK trvale svítí, pokud je správně připojen kabel od internetu
- ACT bliká, když modul komunikuje přes internet

### **III. Montáž modulu**

Montáž modulu může provádět pouze osoba s příslušným oprávněním.

#### $\mathbf T$ **POZOR**

• Nesprávné zapojení vodičů může regulátor poškodit!

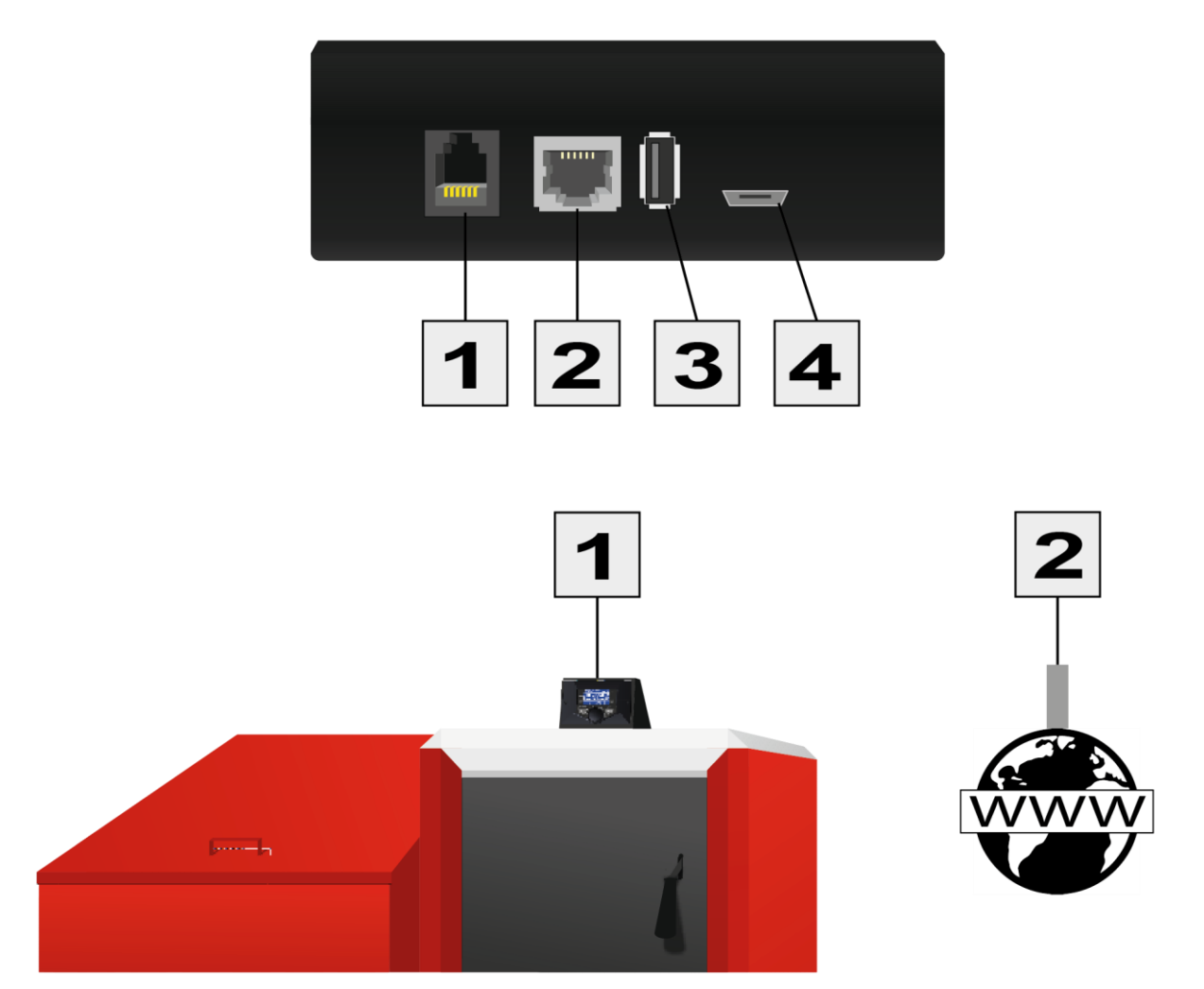

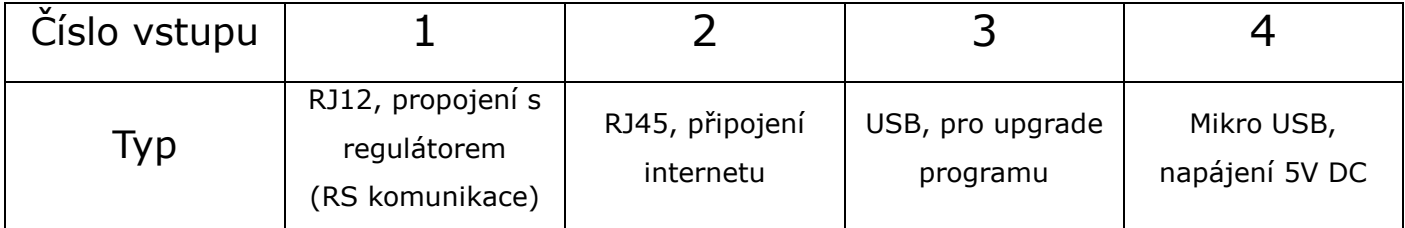

### **IV. Konfigurace modulu ve spolupráci s novým regulátorem**

#### Instalace modulu s regulátorem

V případě, kdy je modul propojen s regulátorem, jenž má již novou verzi programu, celá instalační procedura je velmi intuitivní. Po správném zapojení modulu je potřeba v instalačním menu hlavního regulátoru aktivovat internetový modul *(Menu >> Instalační menu >> Internetový modul >> Registrace) –* bude vygenerován registrační kód, který je potřeba následně vložit v registračním okně na internetové stránce: *emodul.pl (emodul.eu).*

### 说

#### **POZOR**

Generování kódu probíhá následovně: regulátor osloví skrze internetový modul server, na kterém běží aplikace [www.emodul.pl.](http://www.emodul.pl/) Server vygeneruje kód a odešle ho do regulátoru. Pokud by byla nějaká chyba v propojení nebo komunikaci, kód se na regulátoru neobjeví. Vygenerovaný kód je platný pouze **60 minut**. Jestliže během této doby registrace neproběhne, je potřeba vygenerovat nový kód.

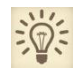

#### **POZOR**

Síťová komunikace mezi modulem a serverem se stránkami [www.emodul.pl](http://www.emodul.pl/) probíhá na portu 2000. Proto si, prosím, ověřte, zda je tento port na Vašem routeru otevřený. Ověření lze provést takto. Vepíšete do prohlížeče následující adresu: [http://portquiz.net:2000/.](http://portquiz.net:2000/) Pokud dostanete odpověď: *You have reached this page on port 2000*, je všechno v pořádku. V jiném případě musíte upravit nastavení Vašeho routeru. Doporučujeme používat následující prohlížeče: Mozilla Firefox nebo Google Chrome.

### **IV.a) Přihlášení na internetové stránce**

Po vygenerování kódu v regulátoru je třeba vstoupit na stránku: [http://emodul.pl](http://emodul.pl/) , v levém horním rohu si zvolit jazyk (CZ). V prvním kroku je potřeba si zaregistrovat svůj vlastní účet:

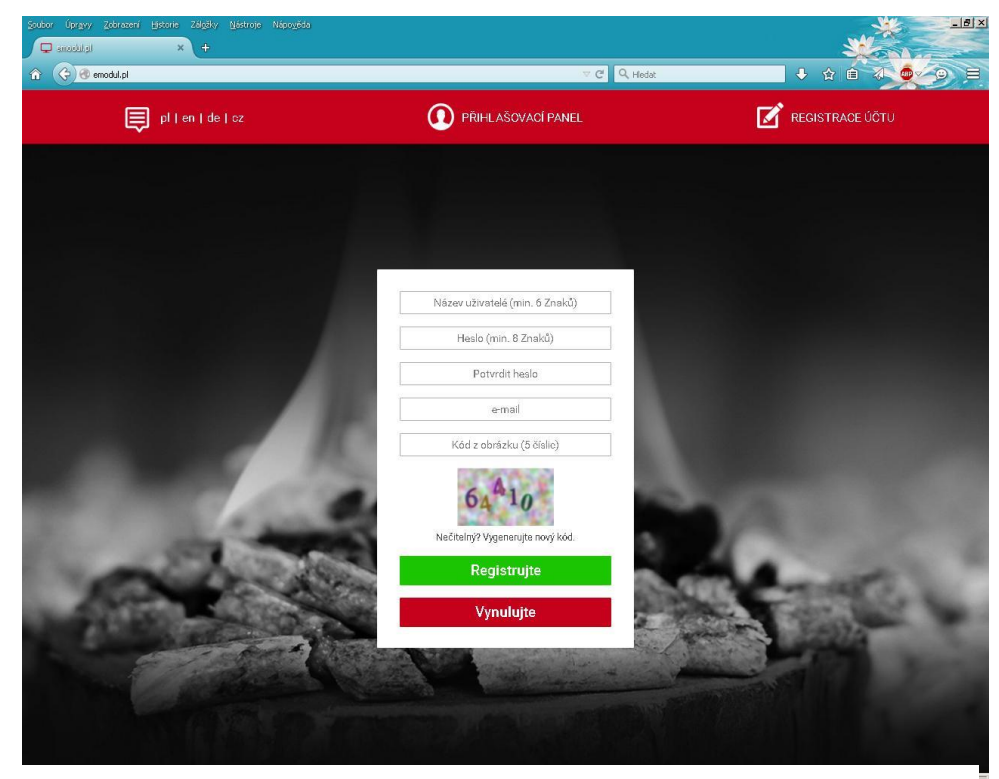

*Okno pro registraci nového účtu na stránce: emodul.pl*

Po přihlášení se ke svému účtu v hlavním okně se objeví dlaždice: *Registrujte modul (pokud ještě není žádný modul registrován).* Klikem na dlaždici se objeví okno pro registraci nového modulu (na toto okno můžeme vejít i skrze záložku: *Nastavení*). Zde je potřeba vložit vygenerovaný kód z regulátoru (okénko: *Registrační kód*), modul si můžeme také pojmenovat (okénko: *Libovolný popis modulu*).

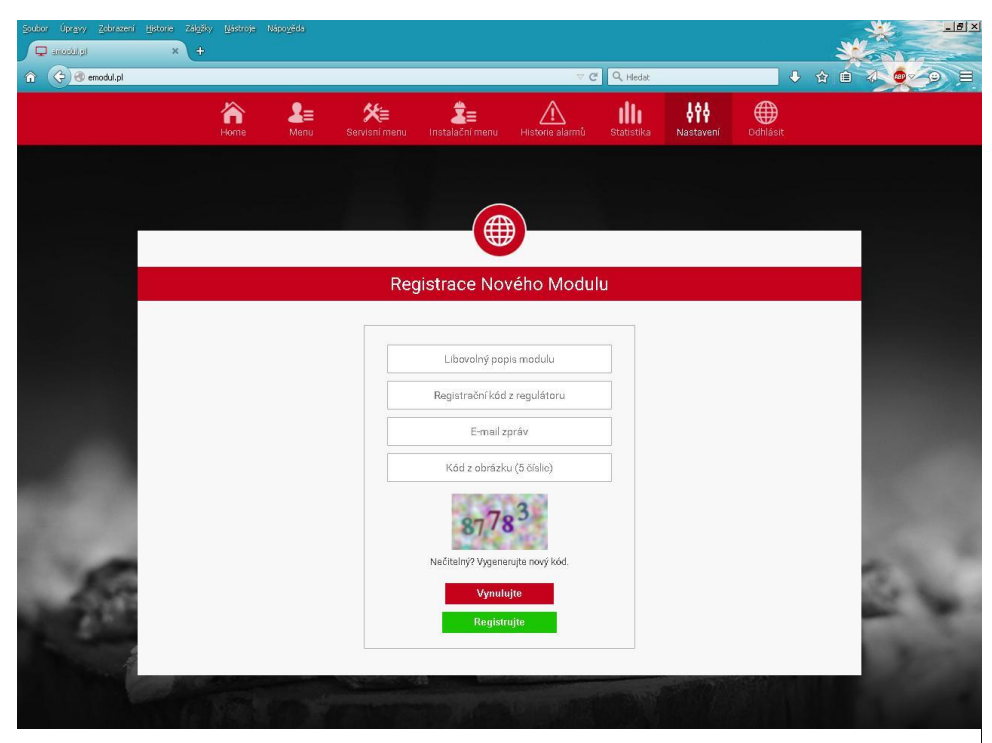

*Okno pro registraci nového modulu.*

POZOR Z jednoho účtu na stránce [emodul.pl](http://www.zdalnie2.techsterowniki.pl/) je možno kontrolovat několik různých modulů CS-505.

### **IV.b) Hlavní stránka**

Klikem na záložku *Home* se zobrazí hlavní stránka. Na jednotlivých dlaždicích je vidět stav zařízení (v provozu, mimo provoz), úrovně teplot apod. Klikem na dlaždice můžeme měnit tyto hodnoty, pracovní režimy apod.

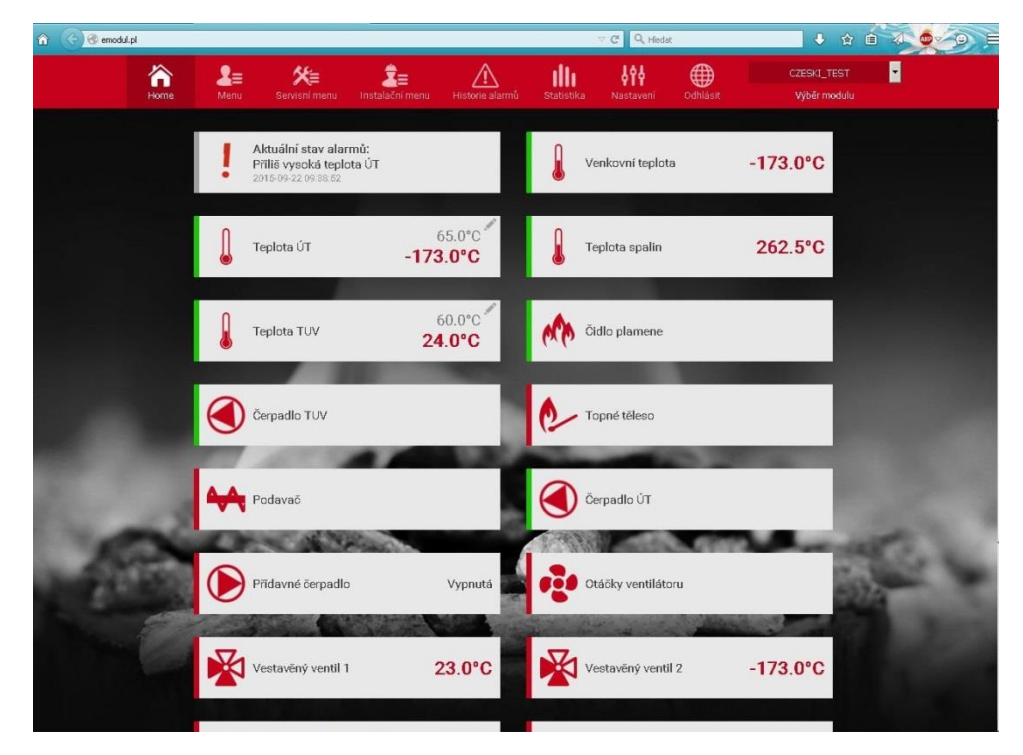

 *Příklad okna Home s jednotlivými dlaždicemi*

Uživatel si může upravit vzhled stánky dle svých požadavků: měnit pořadí dlaždic, zobrazovat nebo skrýt některé dlaždice apod. Takovou úpravu vzhledu lze provést v záložce: *Nastavení Nastavení dlaždic*.

### **IV.c) Změna pracovních parametrů hlavního regulátoru**

Další záložky stránky jsou určené k nastavování parametrů regulátoru: *Menu, Servisní menu, Instalační menu apod.* Struktura menu souhlasí se strukturou menu regulátoru.

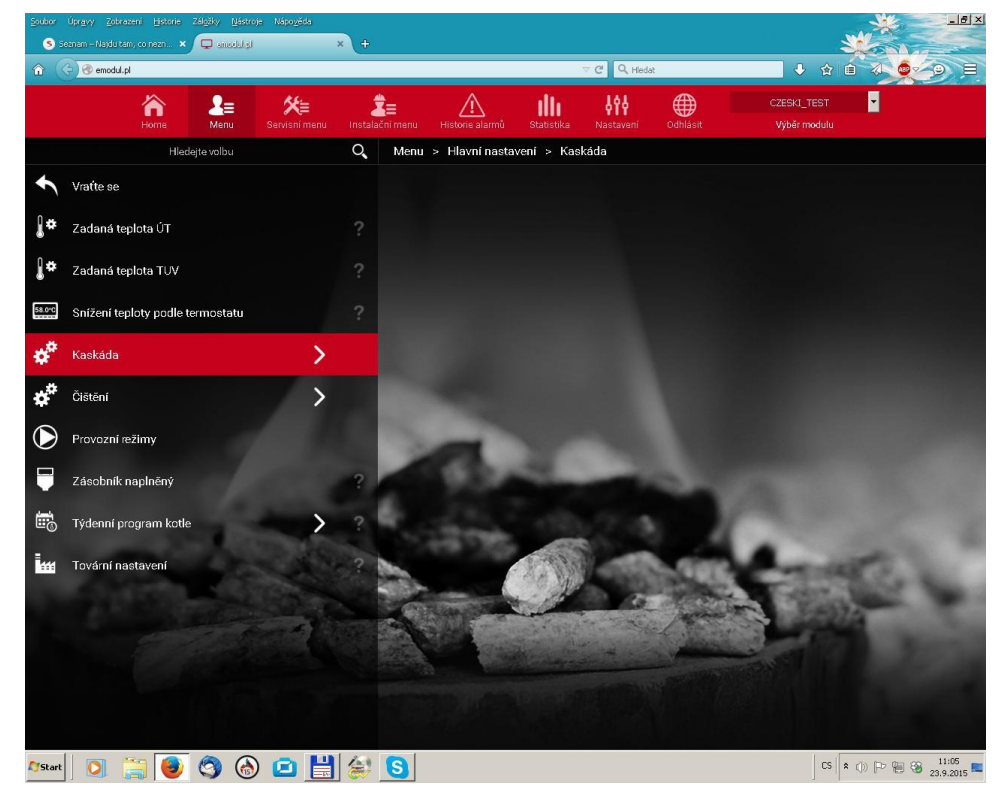

 *Příklad okna Menu hlavního regulátoru.*

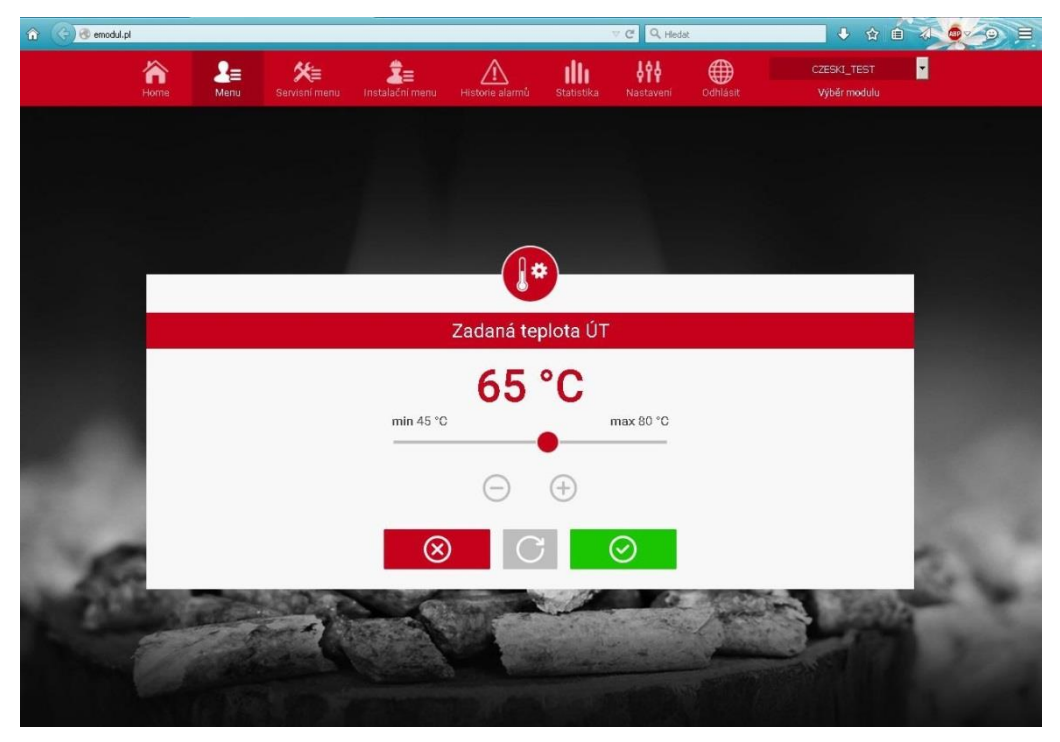

*Příklad otevřené dlaždice s nastavením zadané teploty ÚT.*

### **IV.d) Statistika**

V záložce *Statistika* lze zobrazit grafy teplot pro různá časová období: den, týden nebo měsíc.

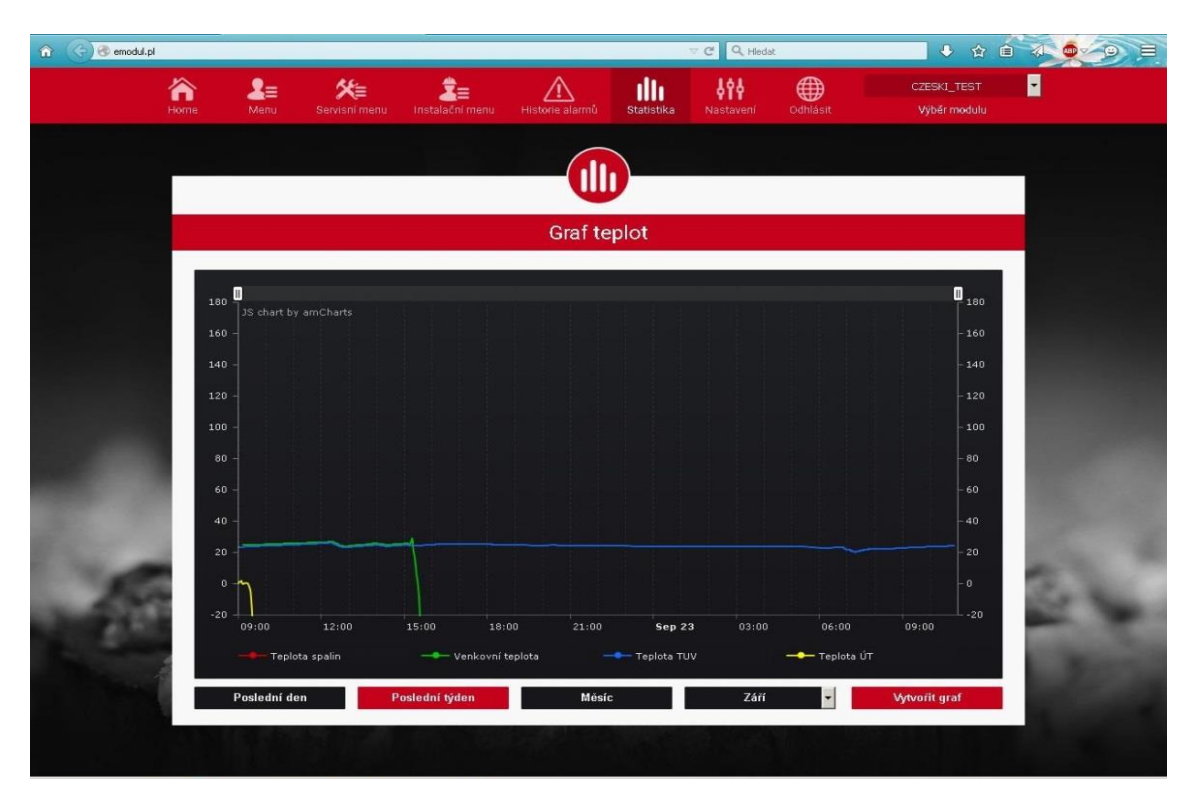

*Příklad okna s grafem teplot za určité období.*

### **V. Konfigurace modulu se staršími typy regulátorů**

Propojení a naprogramování

Modul CS-505 spolupracuje s regulátory TECH, které jsou vybavené zásuvkou s RS komunikací, a mají příslušnou verzi programu. Když jsou modul a regulátor správně propojeny kabely a modul je připojen k počítačové síti (svítí kontrolka LINK), pak je nutné v připojeném regulátoru internetový modul povolit a nastavit. Nastavení se provádí v *Instalačním menu:*

1. povolení modulu (*MenuInstalační menuInternetový modulZapnutý)*

2. zapnutí získávání adresy (*MenuInstalační menuInternetový modulDHCPAno)*

3. zjištění IP adresy (*MenuInstalační menuInternetový modulIP adresa)* 

IP adresu, která se po krátké době zobrazí na displeji (např.: 192.168.1.192), je potřeba kvůli další konfiguraci opsat na papír.

### **V.a) Přihlášení k modulu (lokální síť)**

**1.** Na počítači otevřeme internetový prohlížeč a dříve opsanou IP adresu vepíšeme do okénka

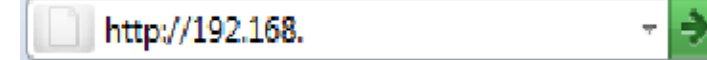

pro adresy, (např. **[http://192.168.1.192](http://192.168.1.192/)**) potvrdíme klávesou *enter.*

2. Objeví se přihlašovací okno, které vyplníme takto: Uživatelské jméno: **user**

Heslo: prázdné pole. Dále potvrdíme **OK.**

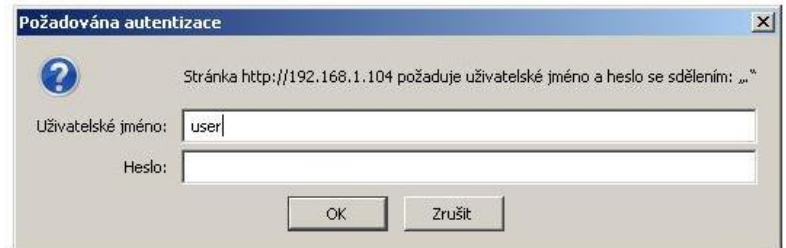

Tím jsme se přihlásili v lokální síti k internetovému modulu.

### **V.b) Nastavení jmen a hesel (zabezpečení)**

**1.** Zabezpečení pro přístup k modulu v lokální síti.

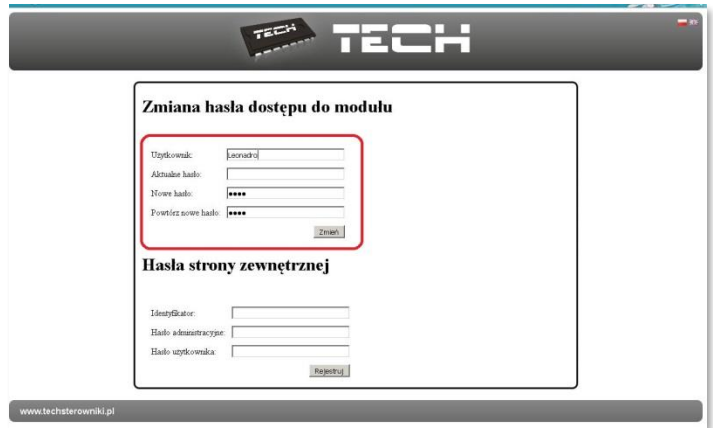

Nastavíme nový název uživatele (*użytkownik*) a heslo (*nowe hasło*), heslo zopakujeme (*powtórz nowe hasło*), klikneme na *zmień*

Pokud bylo všechno správně zadáno, objeví se okno se zprávou:

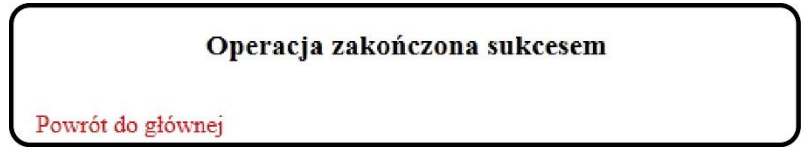

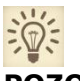

**POZOR!** Pokud zapomeneme přihlašovací heslo, můžeme ho resetovat v menu regulátoru. **2.** Registrace na vnější internetové stránce (http://zdalnie.techsterowniki.pl)

V tomto okně vyplňujeme údaje pro dálkový přístup k modulu:

1. Jméno (*Identyfikator*)

2. Administrační heslo pro nastavování a změny parametrů (*Hasło administracyjne*)

3. Heslo pro omezený přístup bez možnosti provádět změny (*Hasło użytkownika*)

Následně klikneme na tlačítko registrace: *Rejestruj*

### Hasła strony zewnętrznej

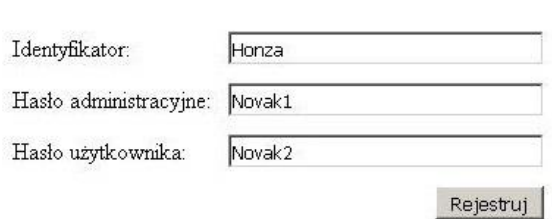

### **POZOR!**

Účet na vnější stránce: *zdalnie.techsterowniki.pl* je pevně spjat s modulem CS-505 a následná změna jména (*identyfikator*) není možná. Proto je třeba tuto činnost provádět uvážlivě.

Pokud bylo všechno správně zadáno, objeví se okno se zprávou:

#### Operacja zakończona sukcesem

Powrót do głównej

## **V.c) Přihlašování k modulu přes internet**

Přihlašování k modulu CS-505 přes internet se provádí na stránkách **[http://zdalnie.techsterowniki.pl.](http://zdalnie.techsterowniki.pl/)** Tuto adresu napíšeme do adresového okna prohlížeče:

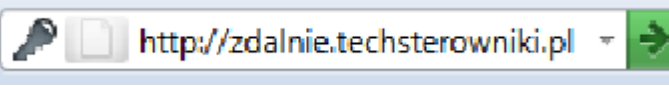

Potvrdíme klávesou *enter*, po chvíli se objeví *přihlašovací okno.* Zde vyplníme údaje, které jsme dříve zaregistrovali: 1. jméno (*login)*

2. heslo (*hasło)*

Potvrdíme klikem na *zaloguj.*

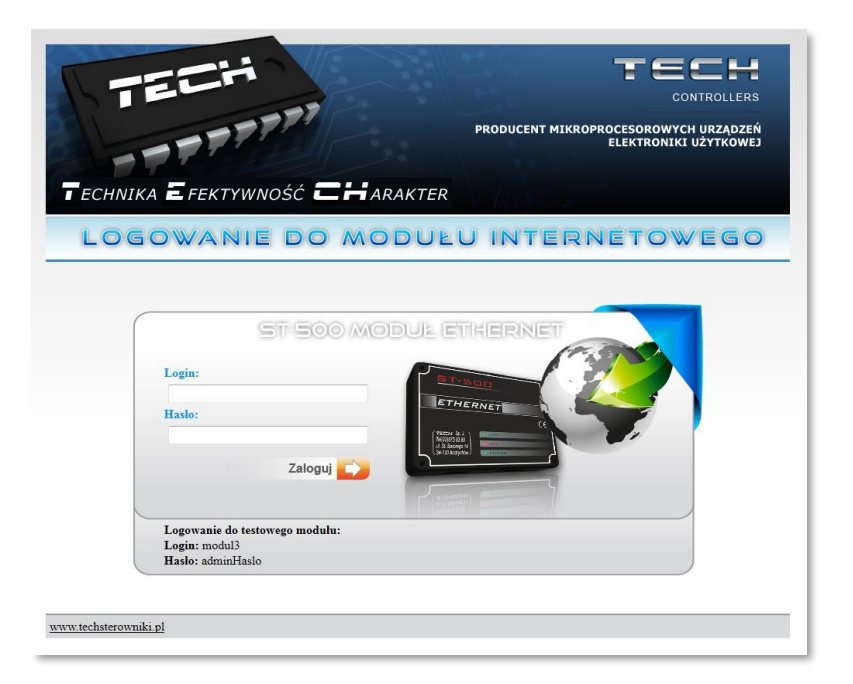

### **CS-505**

Po úspěšném přihlášení se objeví stránka se zobrazením instalace. Zde je příklad pro CS-37RS:

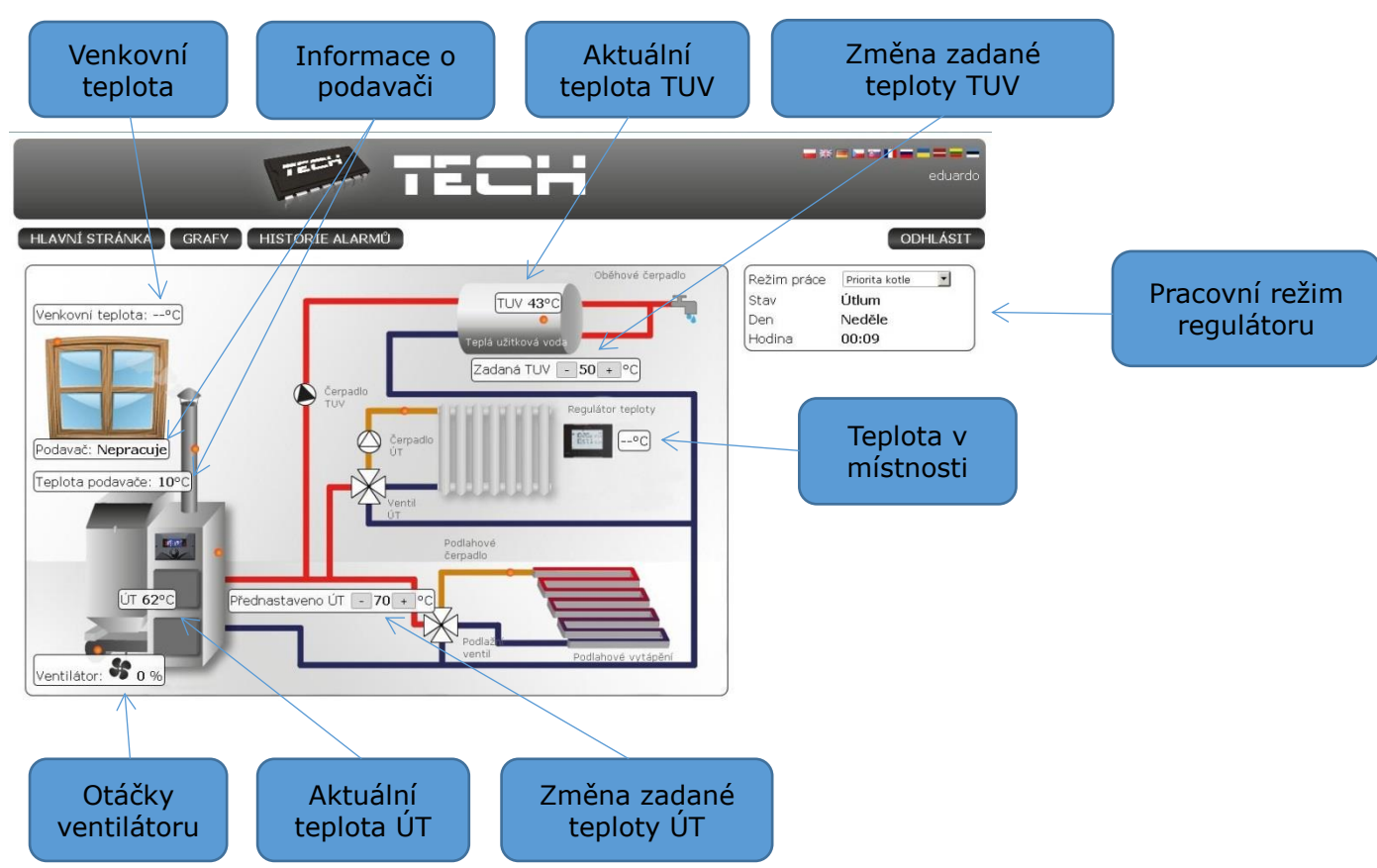

## **POZOR!**

Internet Explorer v některých případech omezuje spouštění skriptů a formátů ActivX, které jsou nezbytné pro zobrazování údajů stahovaných z modulu. Z tohoto důvodu se doporučuje povolení této možnosti v prohlížeči kliknutím na pásek s informacemi pravým tlačítkem myši na text "povolit zablokovaný obsah".

Aby pomóc w zapewnieniu bezpieczeństwa, program Internet Explorer ograniczył tej stronie sieci Web możliwość uruchamiania X skryptów i formantów ActiveX, które mogłyby uzyskać dostęp do tego komputera. Kliknij tutaj, aby uzyskać opcje...

Zezwalaj na zablokowaną zawartość...

Jakie jest zagrożenie?

Pomoc paska informacji

### **V.d) Ruční nastavení údajů modulu**

Dalším způsobem, jak nastavit parametry pro přístup k modulu v lokání síti, je ruční nastavení údajů.

Musíme provést kontrolu nastavení naší lokální sítě. Budeme potřebovat následující údaje:

**Adresa IPv4 Maska podsítě Výchozí brána Adresy serverů DNS**

### **Zjišťování údajů**

1. Klikneme na tlačítko *Start*, dále na *Spustit* nebo zmáčkneme kombinaci kláves: **WIN+R**

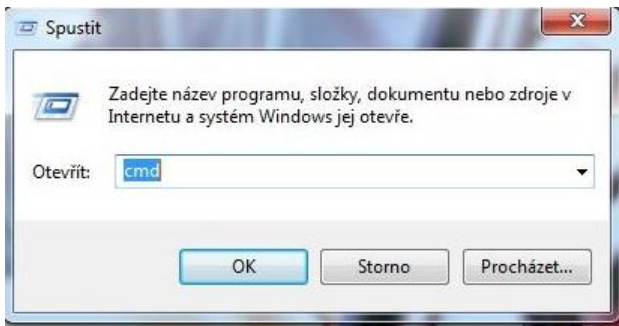

- **2.** Vepíšeme příkaz **cmd** a potvrdíme **OK**
- **3.** Otevře se příkazové okno.

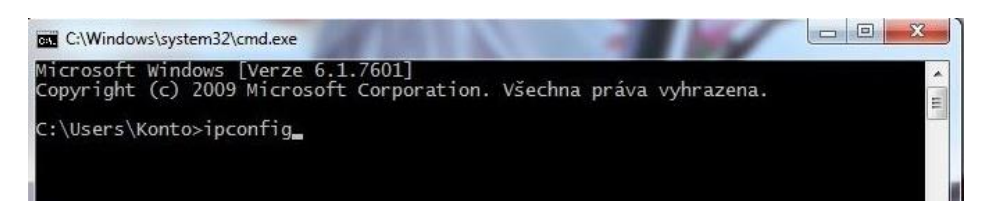

### **CS-505**

**4.** Vepíšeme **ipconfig** a potvrdíme klávesou **Enter.**

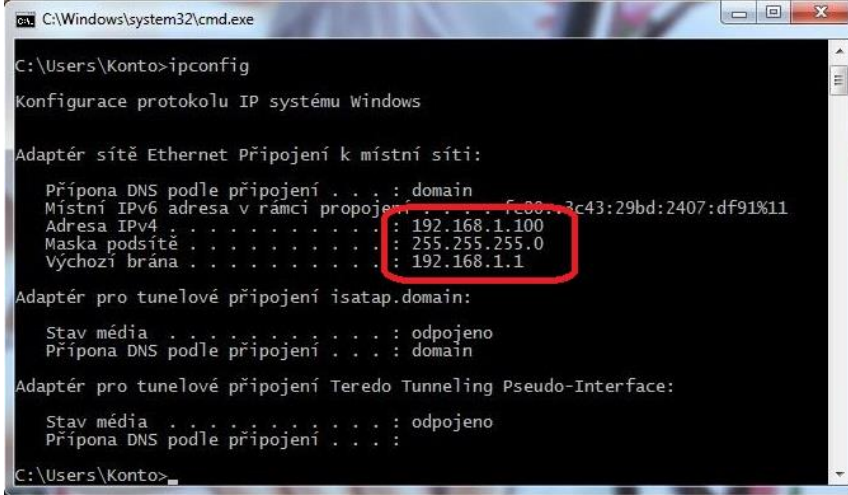

**5.** Zjištění parametru **Adresa serverů DNS** provedeme pomocí příkazu **ipconfig/all**

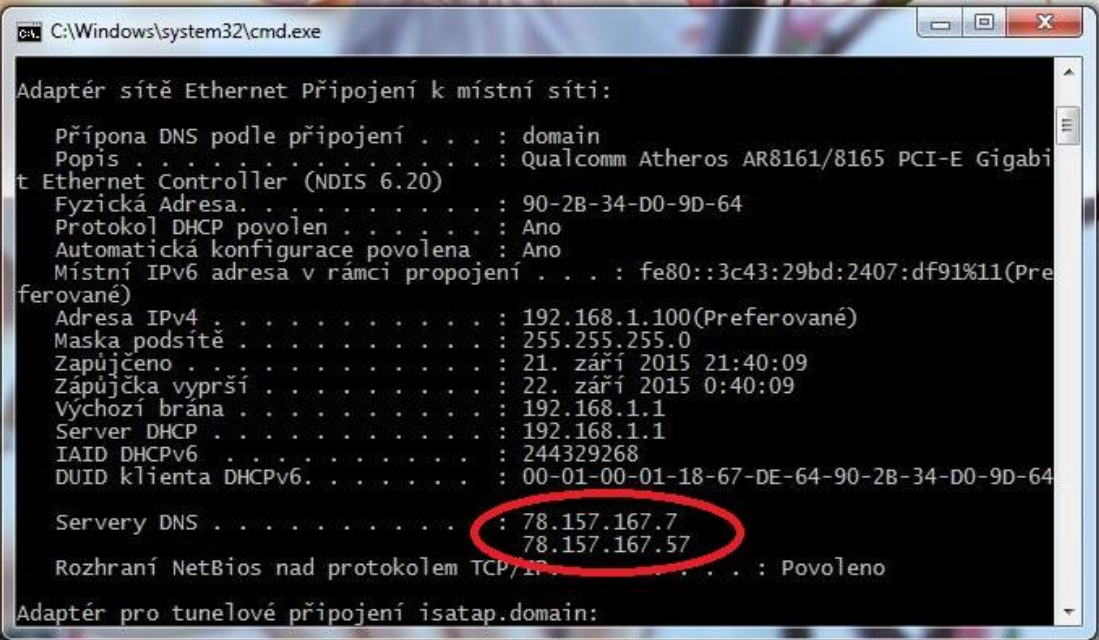

### **Konfigurace regulátoru**

Po zapsání si všech údajů, které budeme potřebovat, přejdeme k nastavení regulátoru. Přejdeme v *menu* do nastavení internetového modulu (*MenuInstalační menuInternetový modul).*

**1.** Parametr **DHCP** (dynamické přidělování adres) musí být vypnutý.

**2.** Vepíšeme **IP adresu** podle toho, jakou jsme zjistili příkazem *ipconfig*. Příklad: zjistili jsme adresu počítače 192.168.1.100, pak změníme pouze poslední trojčíslí, například: 192.168.1.200. Můžeme si ověřit, zda tato adresa není obsazená, příkazem **ping 192.168.1.200**. v příkazovém okně.

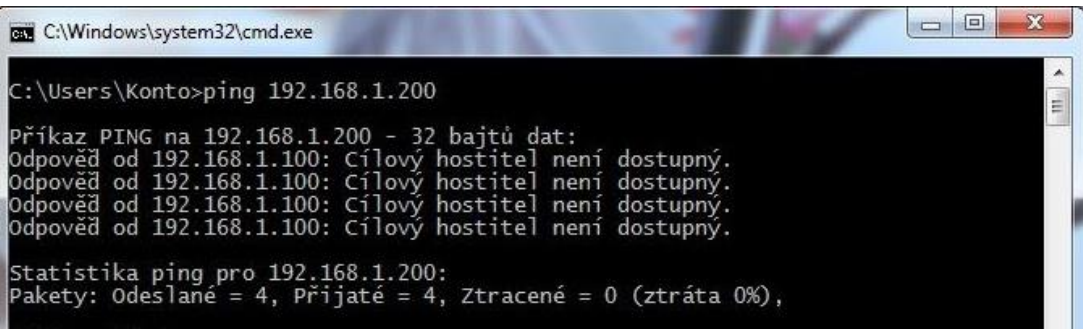

Pokud se zobrazí "Cílový hostitel není dostupný", adresa není obsazená a můžeme ji použit. Jestliže námi zvolená IP adresa odpovídá na příkaz *ping*, v tom případě musíme použít jinou IP adresu.

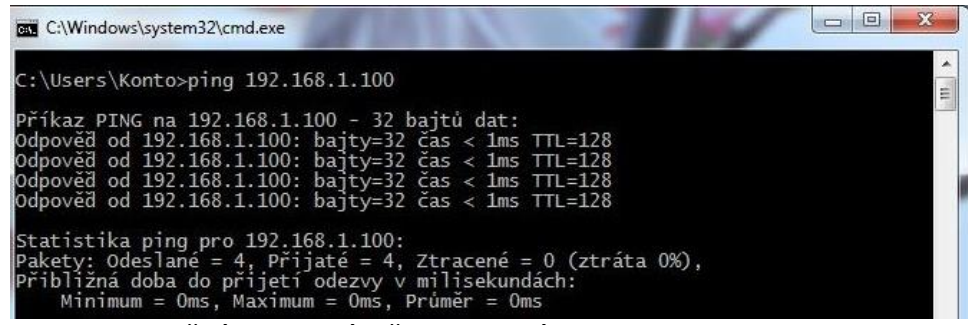

- **3. MAC adresa** je jedinečná a je továrně nastavená.
- **4.** Podle dříve zjištěných údajů nastavíme **Masku podsítě, Výchozí bránu a Adresu serveru DNS**.
- **5.** Po správné konfiguraci regulátoru můžeme přejít zpět na začátek k bodu V. Do okna prohlížeče vepíšeme námi zvolenou IP adresu.

# **VI. TECHNICKÉ ÚDAJE**

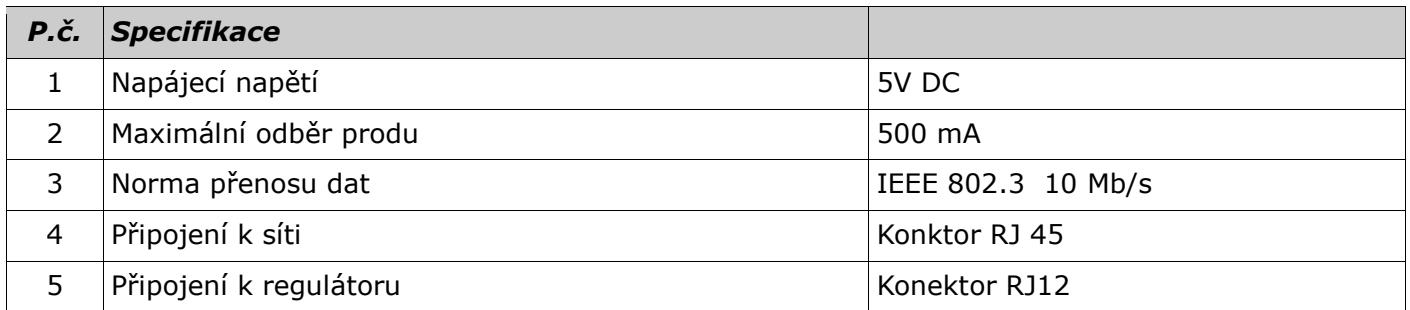

### OBSAH

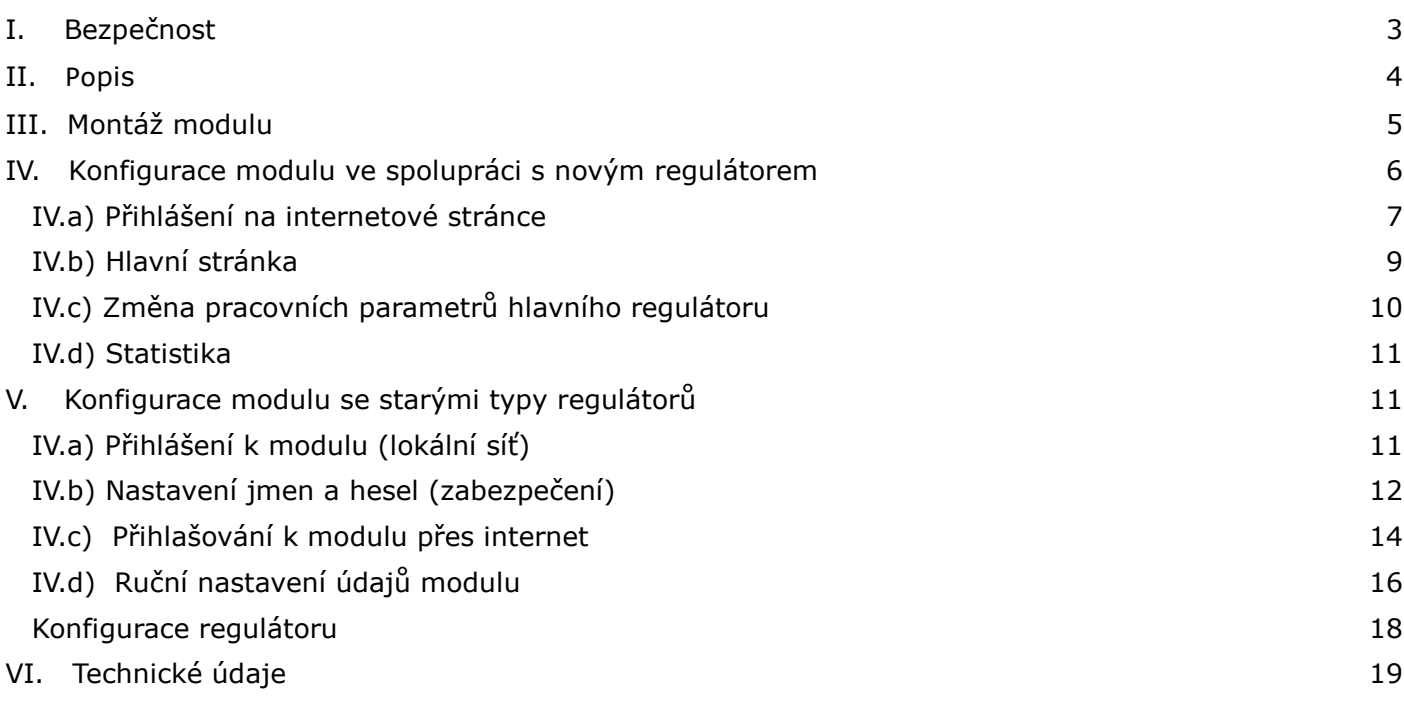

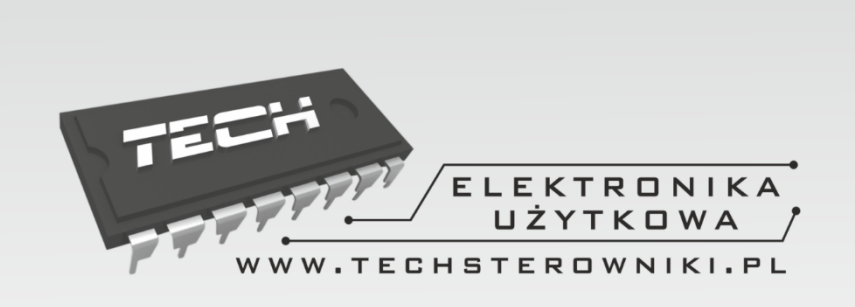

## TECH STEROWNIKI

Spółka z ograniczoną odpowiedzialnością Sp. k.

**Biała Droga 31** 34-122 Wieprz

**SERWIS** 32-652 Bulowice, **Skotnica 120** 

Tel. +420 733 180 378

cs.servis@tech-reg.com

Servisní hlášení jsou přijímana Pondělí - Pátek  $8:00 - 16:00$ 

### WWW.TECHSTEROWNIKI.PL